# Host a Zoom Meeting with an Option to Record

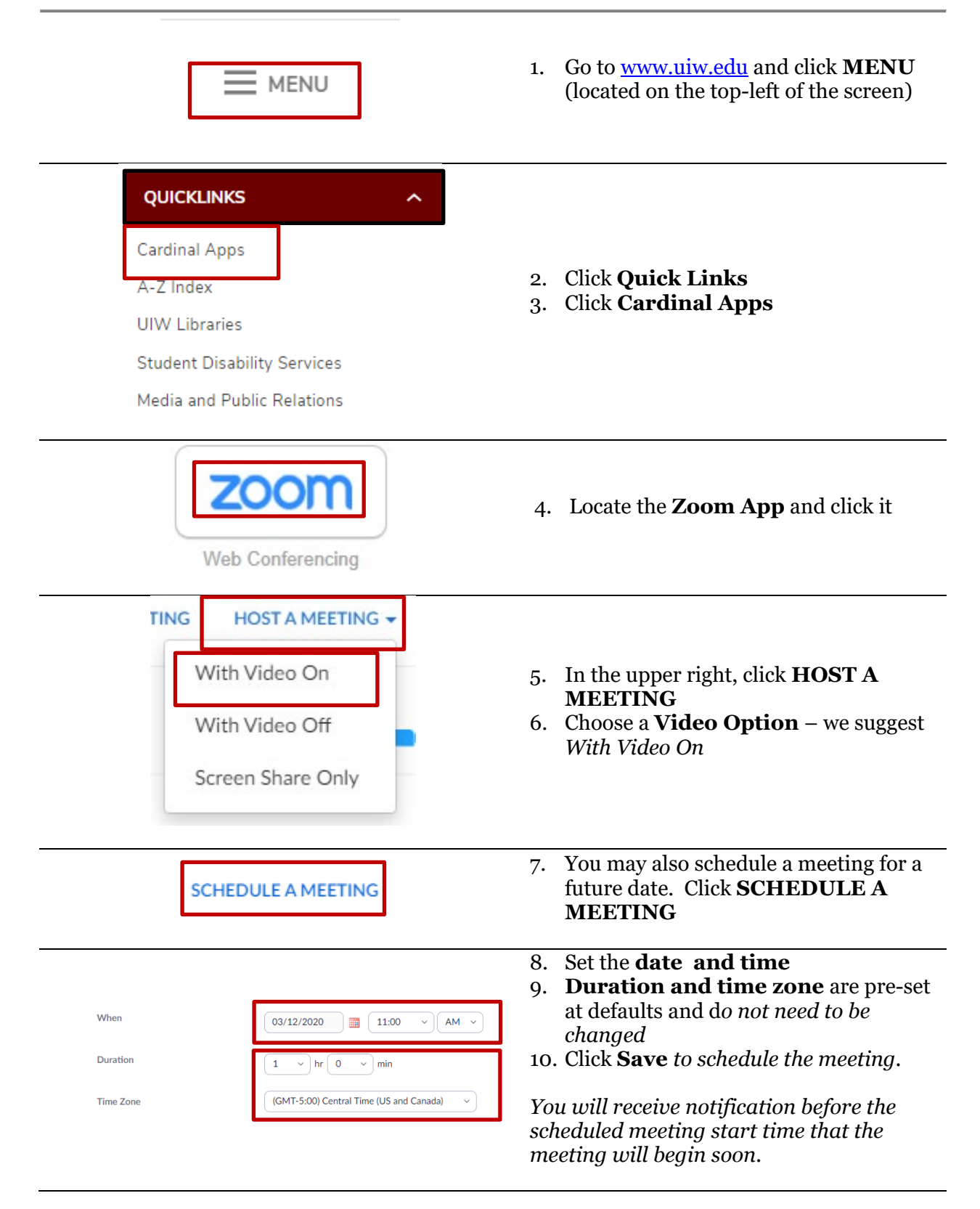

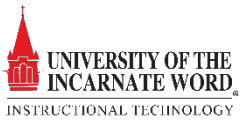

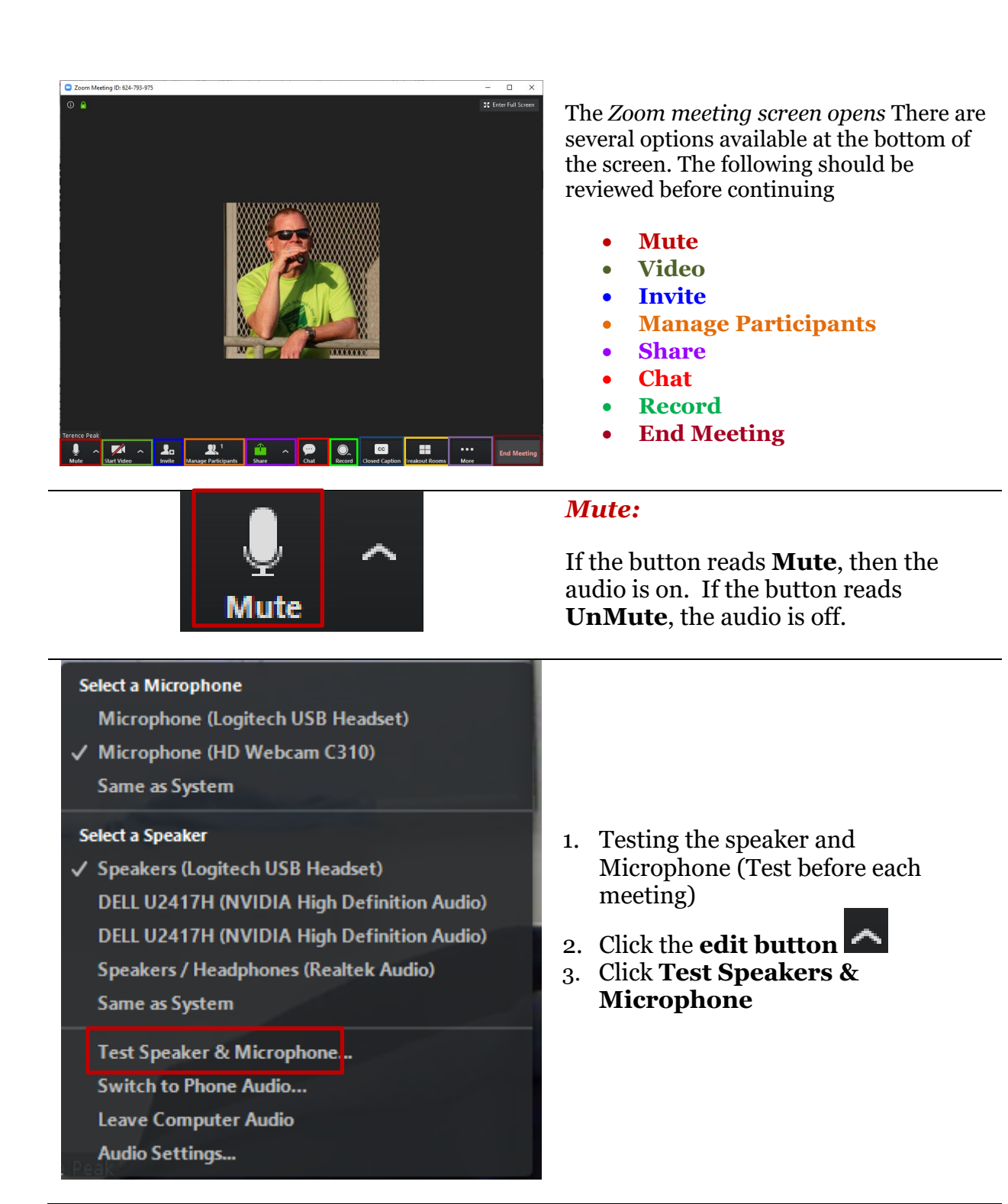

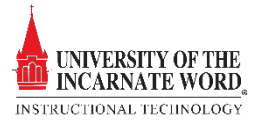

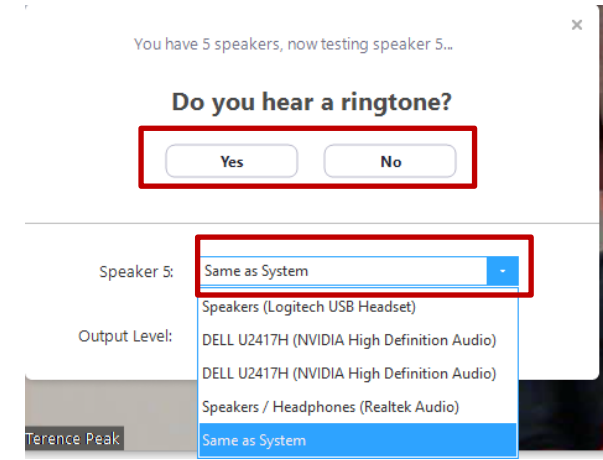

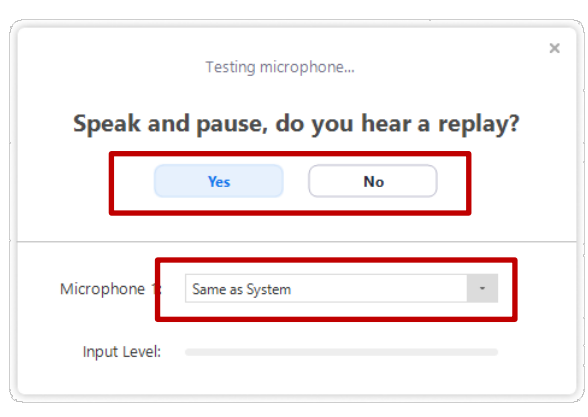

- 4. A *ringtone* will play if you hear it click **yes**
- 5. If you don't hear it, click **No**, then check to see if the speaker is set to *Same as System.*
- 6. If it is set to Same as System and *does not work*, **please contact the help desk at 2721**
- 7. If it is not set to Same as System, click the **drop-down list**
- 8. Change the setting to **Same as System**
- 9. *Run the test again*

10. *Speak and pause.*

- 11. In a few seconds, your voice will playback. If you hear it click **Yes**
- 12. If you don't hear it, click **No**, then check to see if the speaker is set to *Same as System.*
- 13. If it is set to Same as System and *does not work*, **please contact the help desk at 2721**
- 14. If it is not set to Same as System, click the **drop-down list**
- 15. Change the setting to **Same as System**
- 16. *Run the test again*

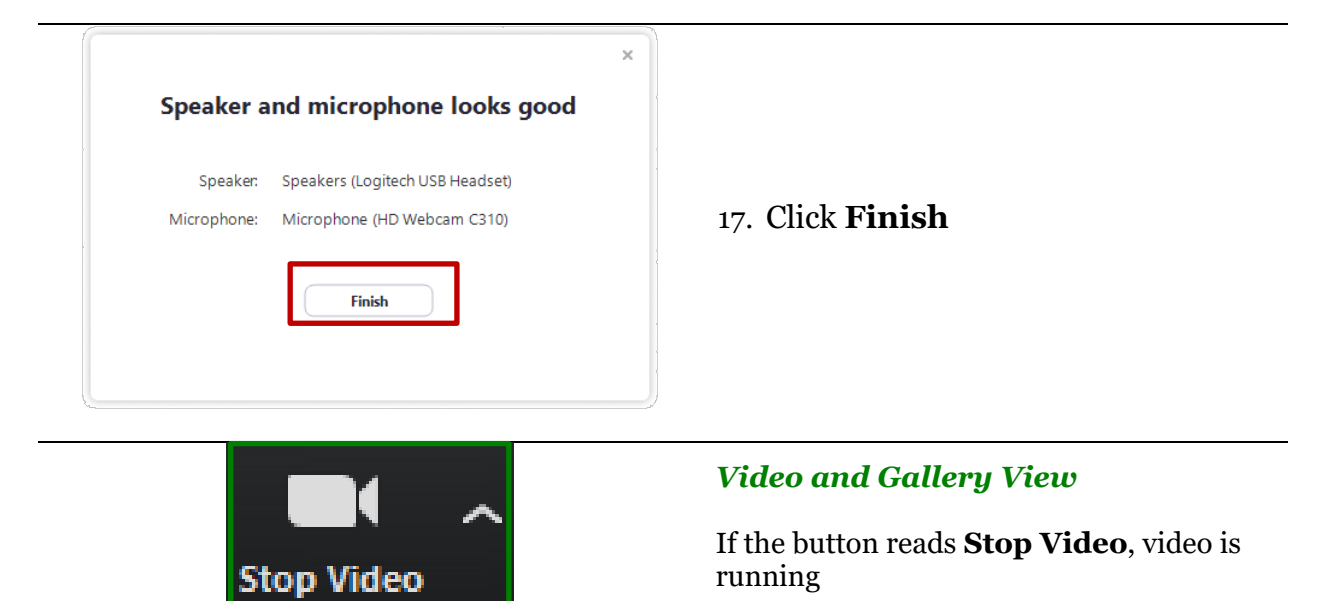

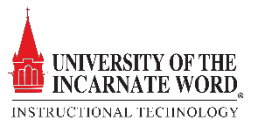

If the button reads **Start Video,** then the video is not running

A key feature of Zoom is the *Gallery View.* Gallery View allows up to 49 participants' images to be displayed on the screen at one time

*The Gallery View is only available if video is turned on* 

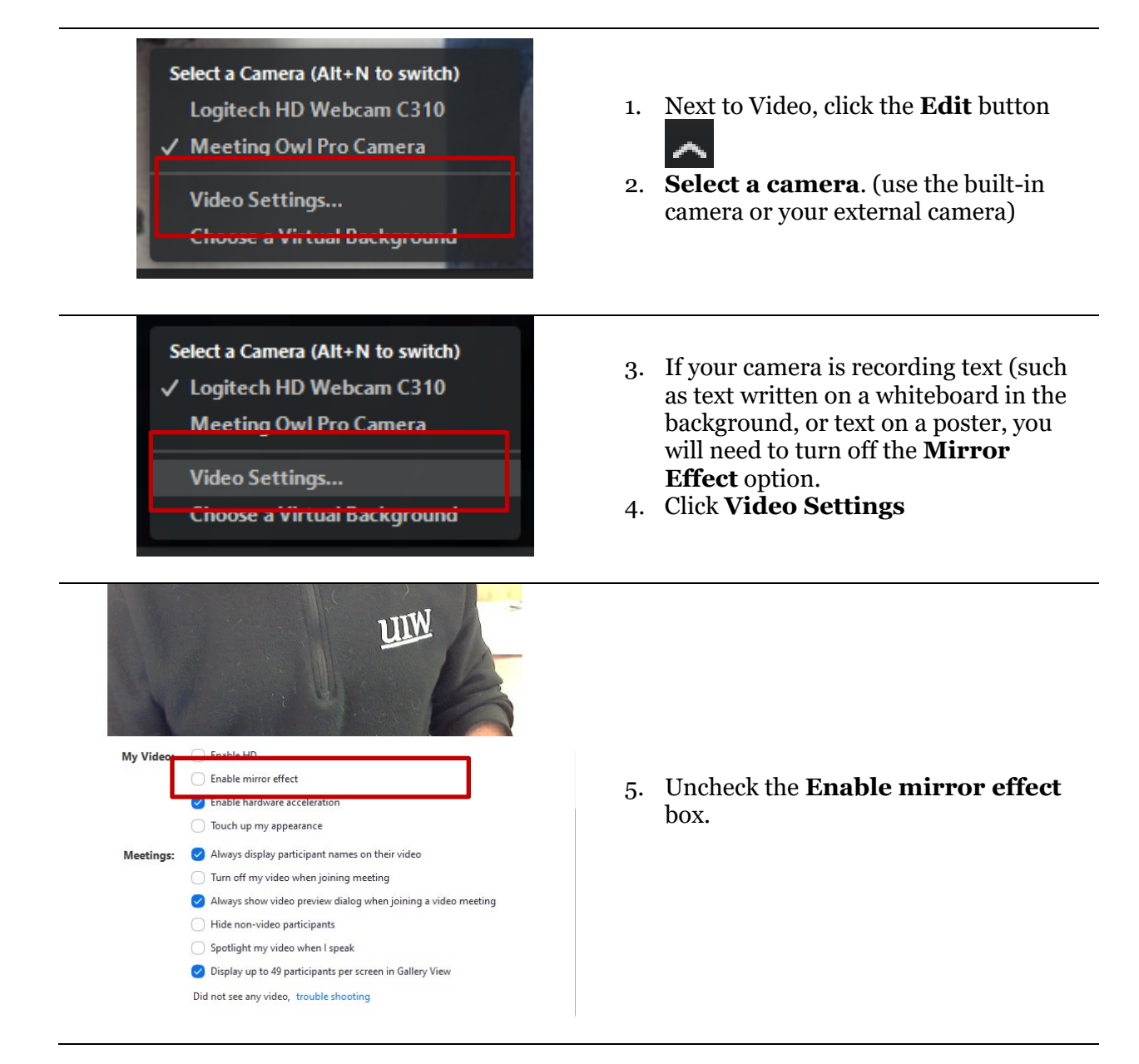

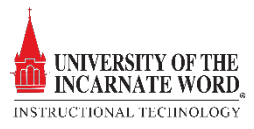

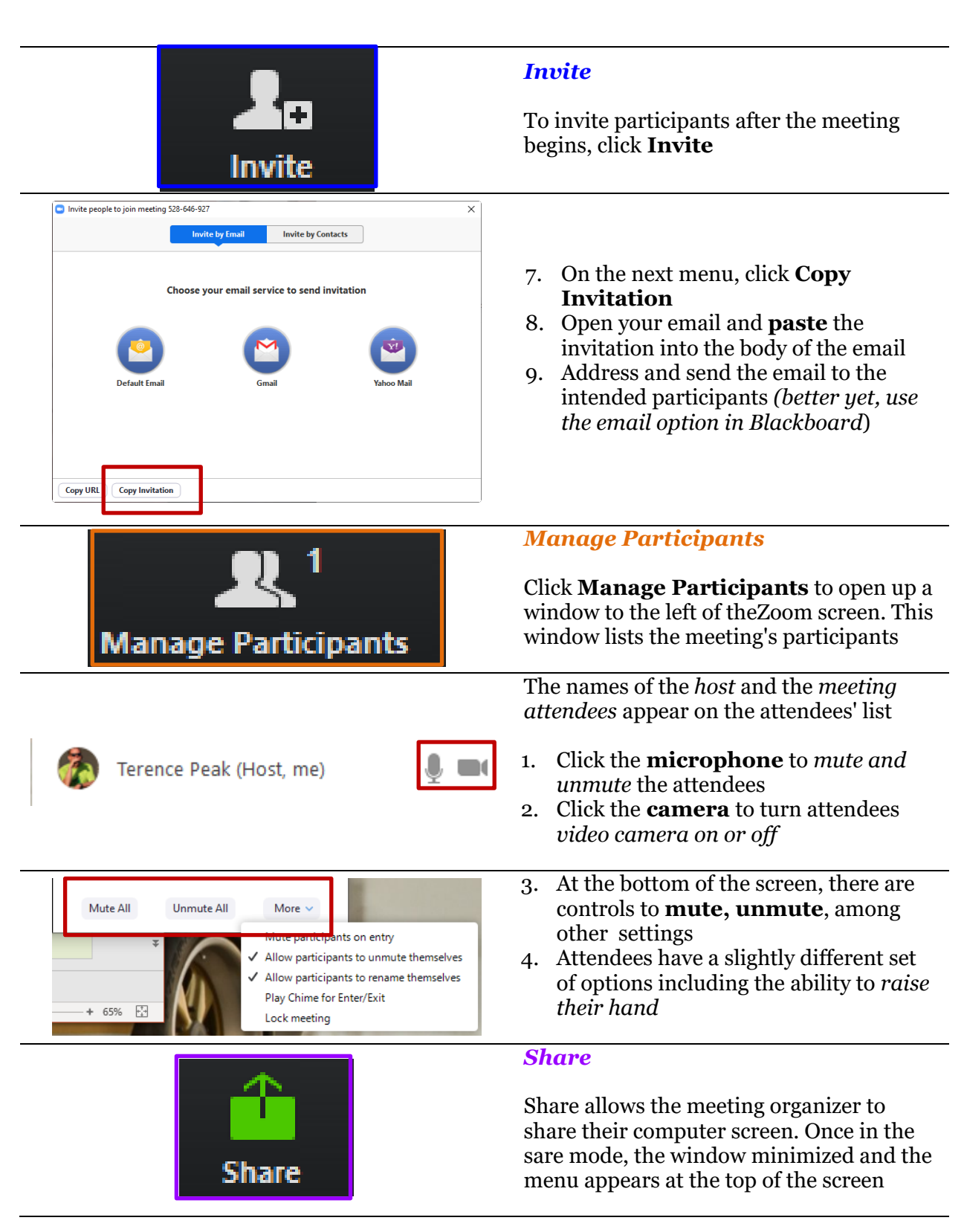

6.

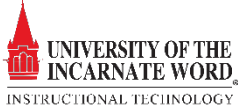

The host can share any content on a shared screen, including a presentation, website, or the integrated whiteboard

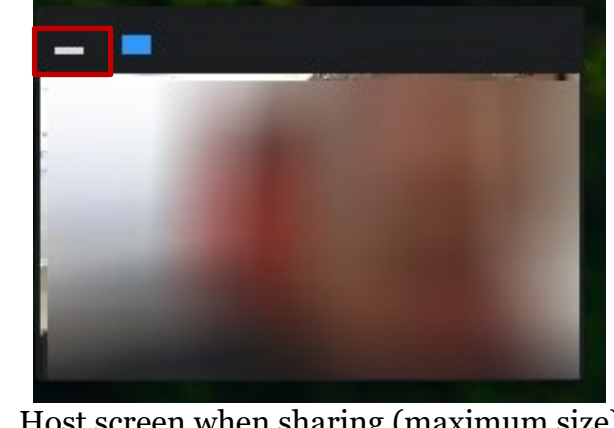

Host screen when sharing (maximum size)

Talking:

### Host screen when sharing (minimum size)

### **Screen size settings**

- When sharing is active, the host video screen is reduced in size and is viewable in the upper right-hand corner of your monitor
- This smaller screen icon can be moved so that it is less obtrusive
- The screen only shows the speaker when the gallery view is on
- This view can be further minimized to show only who is speaking
- This option is only available *if the video option is turned on*

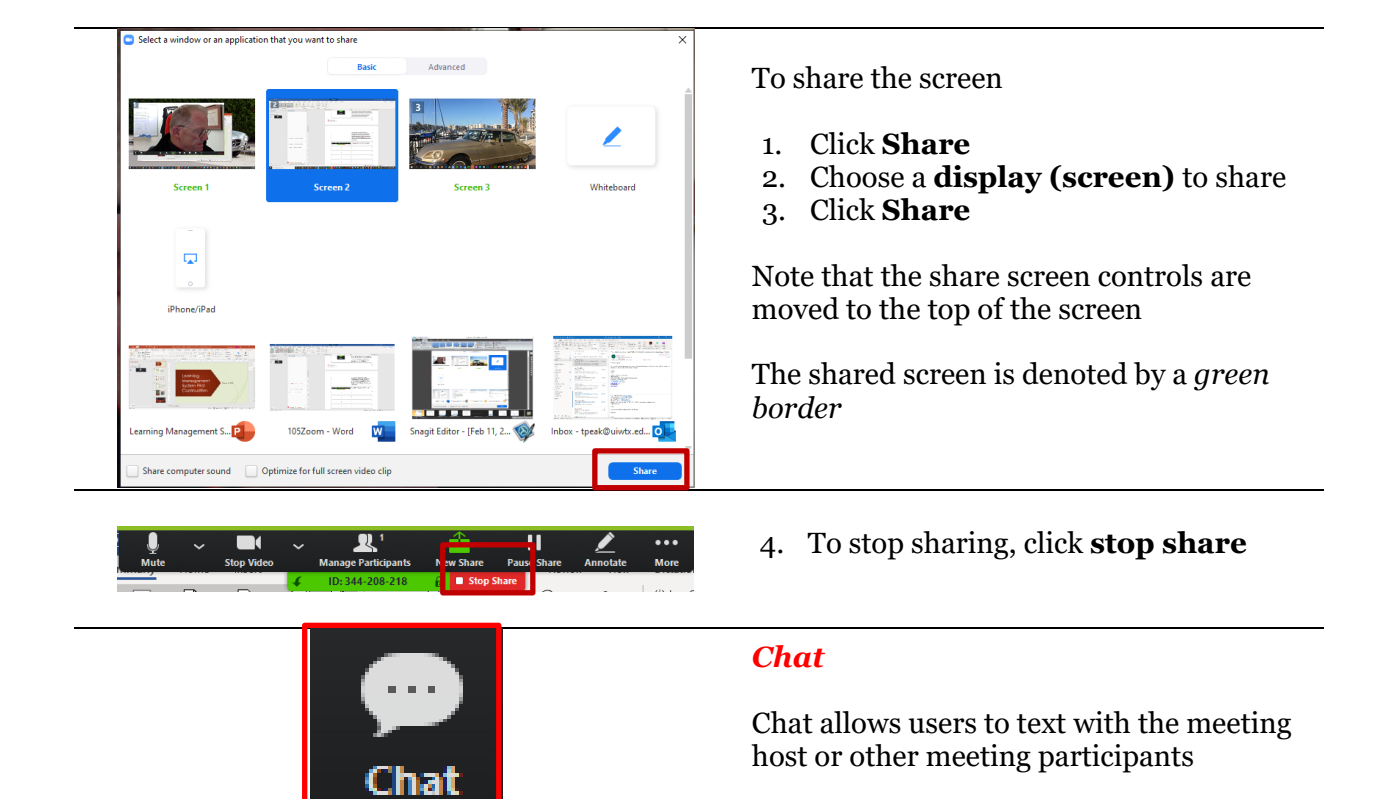

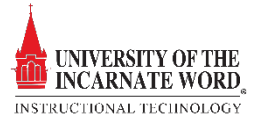

Click **Chat** to open up a window to the left of theZoom screen. This window lists the meeting's participants

All of the event participants will be listed within the window

At the bottom of the chat window ar the *chat options:*

- Type your message in the space labeled **Type message here**
- Click **To:** to choose who to chat with, based on the options selected by the host
- Click **File** to attach a file in the chat window
- Click the **Ellipsis** to determine who attendees may chat with

#### *Record*

 $\bigcirc$  File

Allow attendees to chat with:

Everyone publicly and privately

 $Alt + R$ 

 $Alt + C$ 

Save chat

Record

**Record on this Computer** 

**Record to the Cloud** 

No one

Host only Everyone publicly

To: Everyone  $\sim$ Type message here

'n

la

Click Record to record the session

There are two options:

- *Record on this Computer*
- *Record to Cloud*

We recommend **Record to cloud.** As soon as the recording is available, *you will receive an email with a link to download i*

#### *Note that the link to the recorded meeting will be available for 30 days*

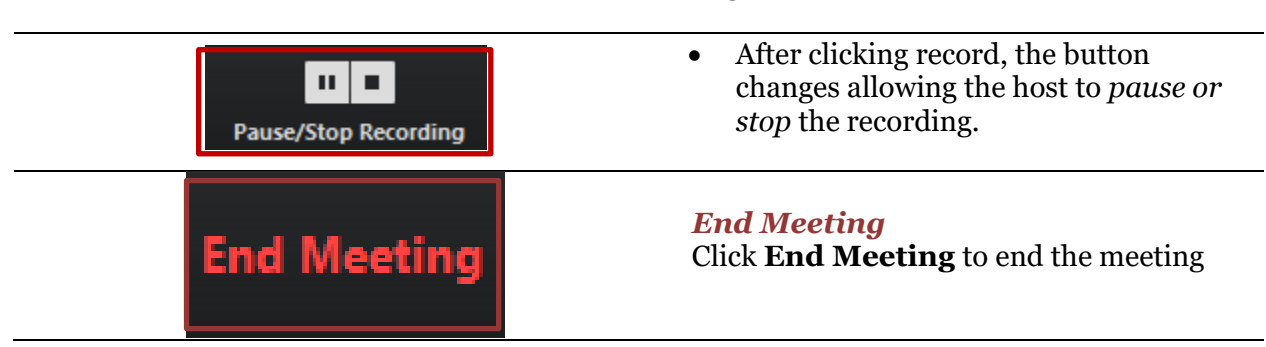

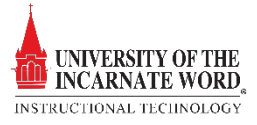

When the meeting ends, you will receive an *email regarding the availability of your recording*

# Share and Save a Zoom Recording

匝

 $\overline{\mathbb{I}}$ 

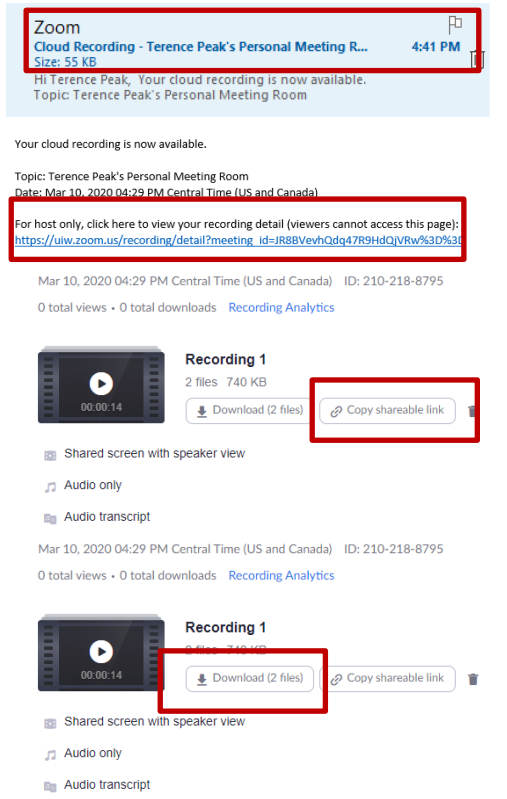

- *1. Open the email*
- 2. Click the **recording link**
- 3. There are two options; *Download and Share.*
- 4. Click **Copy sharable link**, and email it to students through Blackboard
- 5. You can also post the link in a **Blackboard Announcement**. *See the Announcement tutorial for details*
- 6. Click **Download** to download and save the recording to your desktop. You can then upload the link to Blackboard like any other video, or you can upload the link to Office 365 Stream.

# Upload Video to Stream

Microsoft Stream allows you to upload, view, and share videos securely. You can share recordings of classes, meetings, presentations, training sessions, or other videos that aid your team's collaboration.

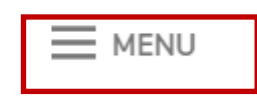

1. Go to [www.uiw.edu](http://www.uiw.edu/) and click **MENU** (located on the top-left of the screen)

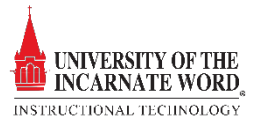

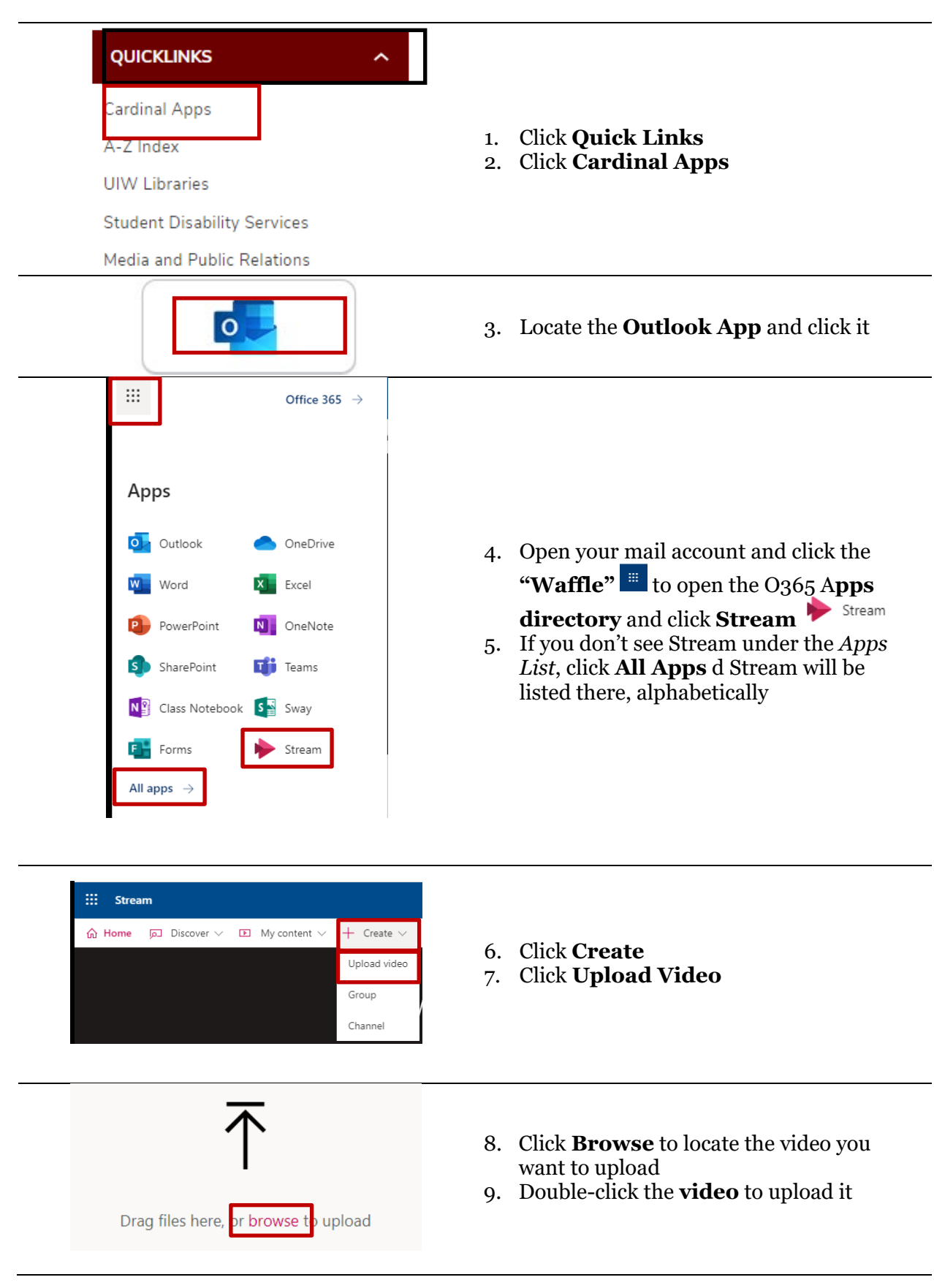

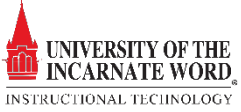

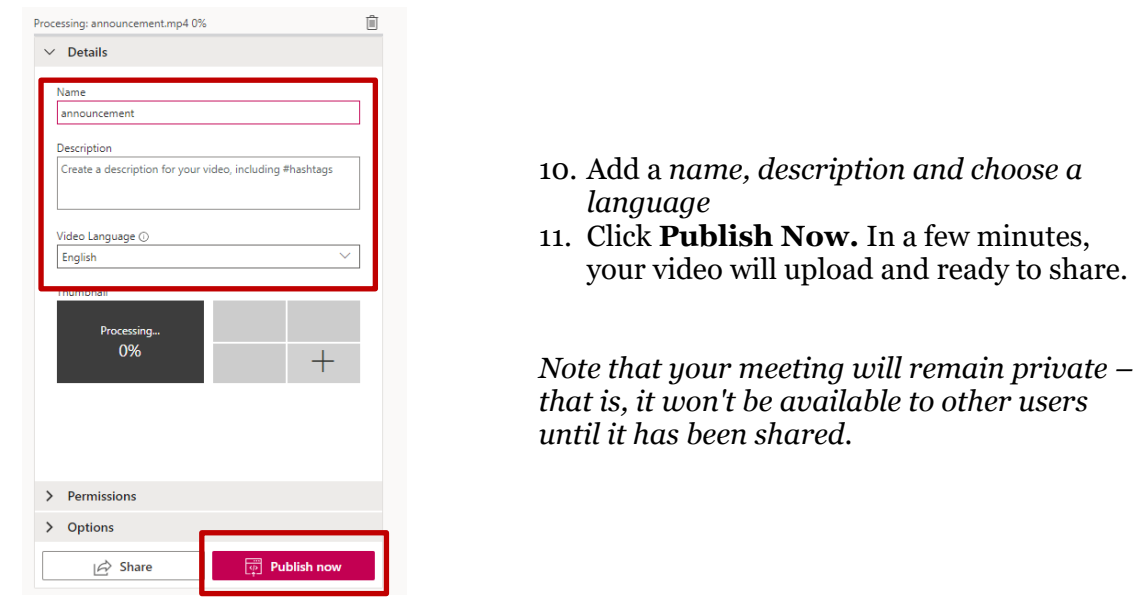

### Share a video

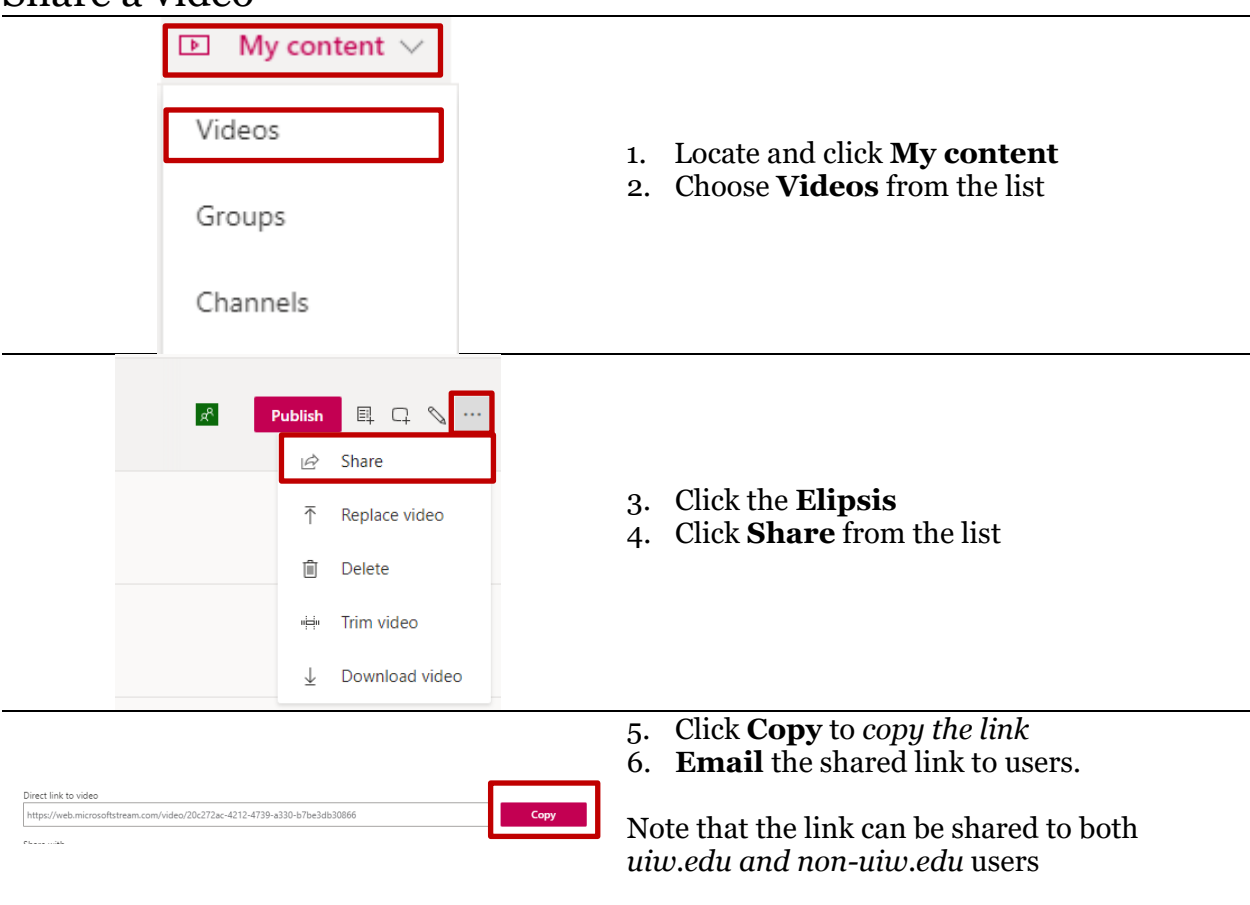

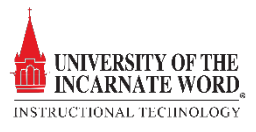